# FM(Fluidmesh) 모니터 설치 및 사용

### 목차

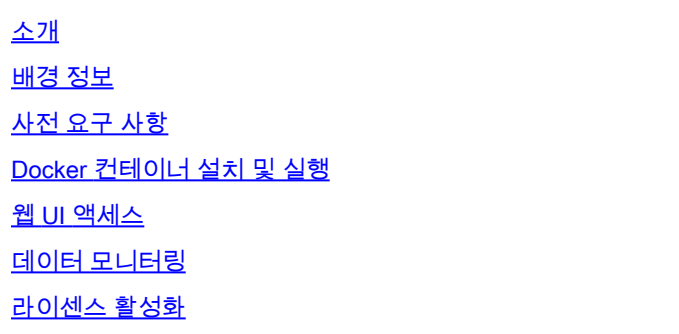

### 소개

이 문서에서는 Cisco FM 모니터와 Ubuntu 서버에서의 설치에 대해 설명합니다.

### 배경 정보

Cisco FM Monitor는 모든 [Cisco URWB\(Ultra-Reliable Wireless Backhaul](https://www.cisco.com/site/us/en/products/networking/industrial-wireless/ultra-reliable-wireless-backhaul/index.html?ccid=cc002272&oid=powit024681)) 사용자가 하나 이상의 무 선 OT(Operational Technology) 네트워크를 사전 대응적으로 유지 관리하고 모니터링할 수 있는 네 트워크 전반의 온프레미스 모니터링 툴입니다. 네트워크의 모든 Cisco URWB 디바이스에서 실시 간으로 데이터 및 상황 알림을 표시합니다. 이 도구는 Docker 형식으로 제공되는 가상 이미지를 사 용하는 가상 이미지 기반 진단 및 분석 인터페이스입니다.

### 사전 요구 사항

 $\,$  CURWB 디바이스 펌웨어: FM 모니터 도구와의 호환성을 위해 CURWB 하드웨어가 최신 펌웨어 버전에 있어야 합 니다. 특정 FM 모니터와 CURWB 펌웨어 버전 간의 호환성을 확인하려면 최신 컨피그레 이션 가이드를 참조하십시오. Fluidmesh 디바이스 펌웨어를 업그레이드하려면 특정 하 드웨어 유형에 대한 CURWB 설치 및 컨피그레이션 가이드의 "유닛 펌웨어 덮어쓰기 및 업그레이드" 섹션을 참조하십시오.

◦ 서버:

애플리케이션에 대해 Docker 컨테이너를 실행하려면 이러한 사양을 갖춘 전용 서버가 필요합니다.

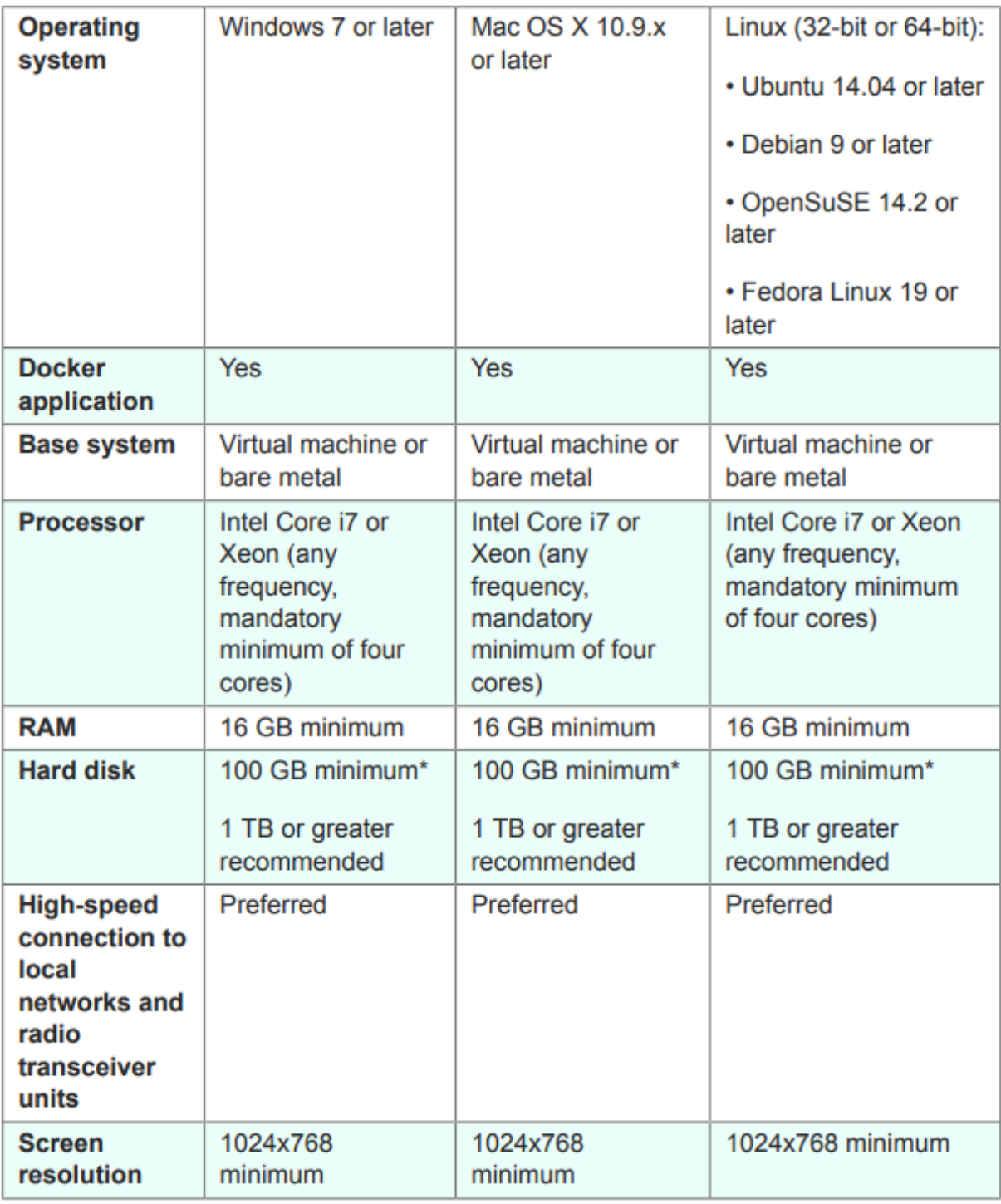

최소 서버 사양

 $^{\circ}$  지원되는 웹 브라우저:

 Mozilla Firefox Google Chrome Microsoft Internet Explorer Microsoft Edge 애플 사파리

◦ 소프트웨어 플러그인

레거시 CURWB 하드웨어를 모니터링하려면 소프트웨어 플러그인이 필요하지만, IW 하

드웨어의 경우에는 플러그인이 필요하지 않습니다.

◦ 도커:

서버에 Docker를 설치하는 경우 서버에서 가상화 및 SLAT(Second-Level Address Translation)를 지원하도록 해야 합니다. 인텔의 SLAT 버전은 EPT(Extended Page Tables)라고 합니다."

### Docker 컨테이너 설치 및 실행

- 이 문서에서는 주로 초기 설정 과정에서 인터넷에 연결된 Ubuntu 서버에 설치하는 것을 중점 적으로 살펴봅니다.
- software.cisco.com에 로그인하여 서버에 최신 모니터 이미지 파일을 다운로드합니다.
- 다음 단계는 서버에 docker 엔진을 설치하는 것입니다. 자세한 내용은 <u>Docker 설명서</u>를 참조 할 수 있지만 기본 단계는 다음과 같습니다.
	- $\overline{\phantom{a}}$  충돌하는 모든 패키지를 제거하려면 이 명령을 실행합니다.

for pkg in docker.io docker-doc docker-compose docker-compose-v2 podman-docker containerd runc; do sudo

• Docker apt 저장소를 설정합니다.

> sudo apt-get update

- > sudo apt-get install ca-certificates curl
- > sudo install -m 0755 -d /etc/apt/keyrings
- > sudo curl -fsSL https://download.docker.com/linux/ubuntu/gpg -o /etc/apt/keyrings/docker.asc
- > sudo chmod a+r /etc/apt/keyrings/docker.asc

#### $>$  echo  $\backslash$

"deb [arch=\$(dpkg --print-architecture) signed-by=/etc/apt/keyrings/docker.asc] https://download.dock

\$(. /etc/os-release && echo "\$VERSION\_CODENAME") stable" | \

sudo tee /etc/apt/sources.list.d/docker.list > /dev/null

> sudo apt-get update

• Docker 패키지 설치

최신 docker 패키지를 설치하려면 다음 명령을 실행하십시오.

sudo apt-get install docker-ce docker-ce-cli containerd.io docker-buildx-plugin docker-compose-plugin

• hello-world 이미지를 실행하여 Docker Engine 설치가 성공했는지 확인합니다.

sudo docker run hello-world

sudo docker images

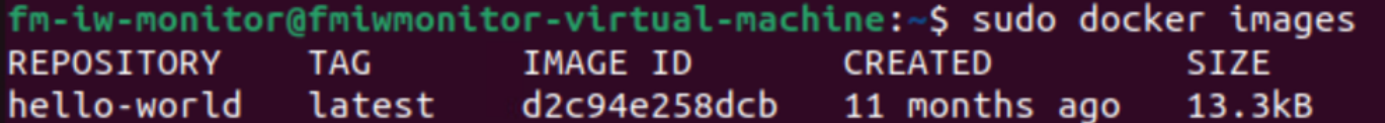

이제 docker 엔진이 설치되었으므로 다음 명령을 사용하여 Cisco FM 모니터 이미지를 모니터 • 서버에 로드합니다.

docker load -i fm-monitor-docker-v1.x.x.tar.

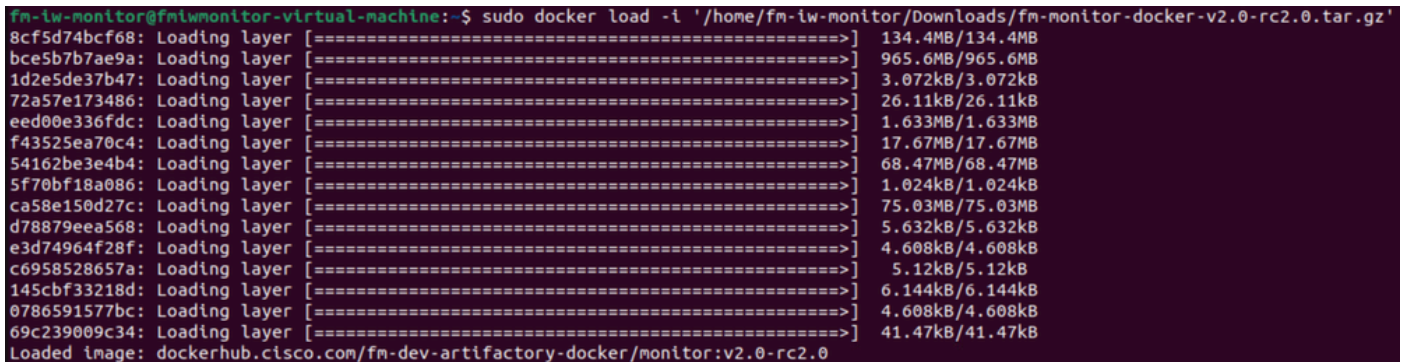

• 이 명령을 다시 실행하여 로드되었는지 확인합니다. 또한 이미지 ID를 기록해 둡니다.

sudo docker images

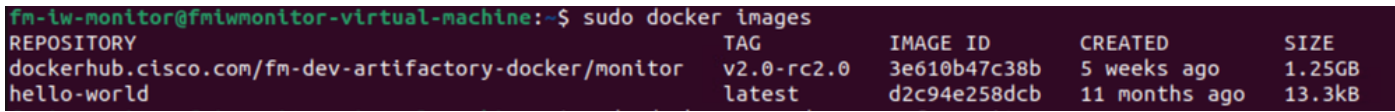

• 다음 단계를 수행하여 Docker 컨테이너를 처음으로 실행합니다.

### (여기서 X는 MONITOR Docker 이미지의 이미지 ID 값입니다.)

-<br>M-iw-monitor@fmiwmonitor-virtual-machine:-\$ sudo docker run -d --name fm\_monitor -p 8080:8080 -p 8443:8443 --restart always 3e610b47c38b<br>06431beb6f6df77f288786c119dbd1460e89dbbf587681daba7380990f57327a

## 웹 UI 액세스

- 마지막으로, 원하는 브라우저에서 웹 페이지에 액세스합니다. https://X:Y에서 URL로 이동합 니다. 여기서 X는 서버의 IP 주소이고 Y는 구성된 호스트 포트 번호입니다.
- 이제 처음 설치하는 동안 이름 전자 메일과 암호를 입력하여 FM-Monitor에 대한 오프라인 계 정을 만들어야 합니다.
- 완료되면 CURWB 디바이스를 FM-Monitor에 온보딩할 수 있습니다. 서버 IP 주소가 올바른지 •확인하십시오.

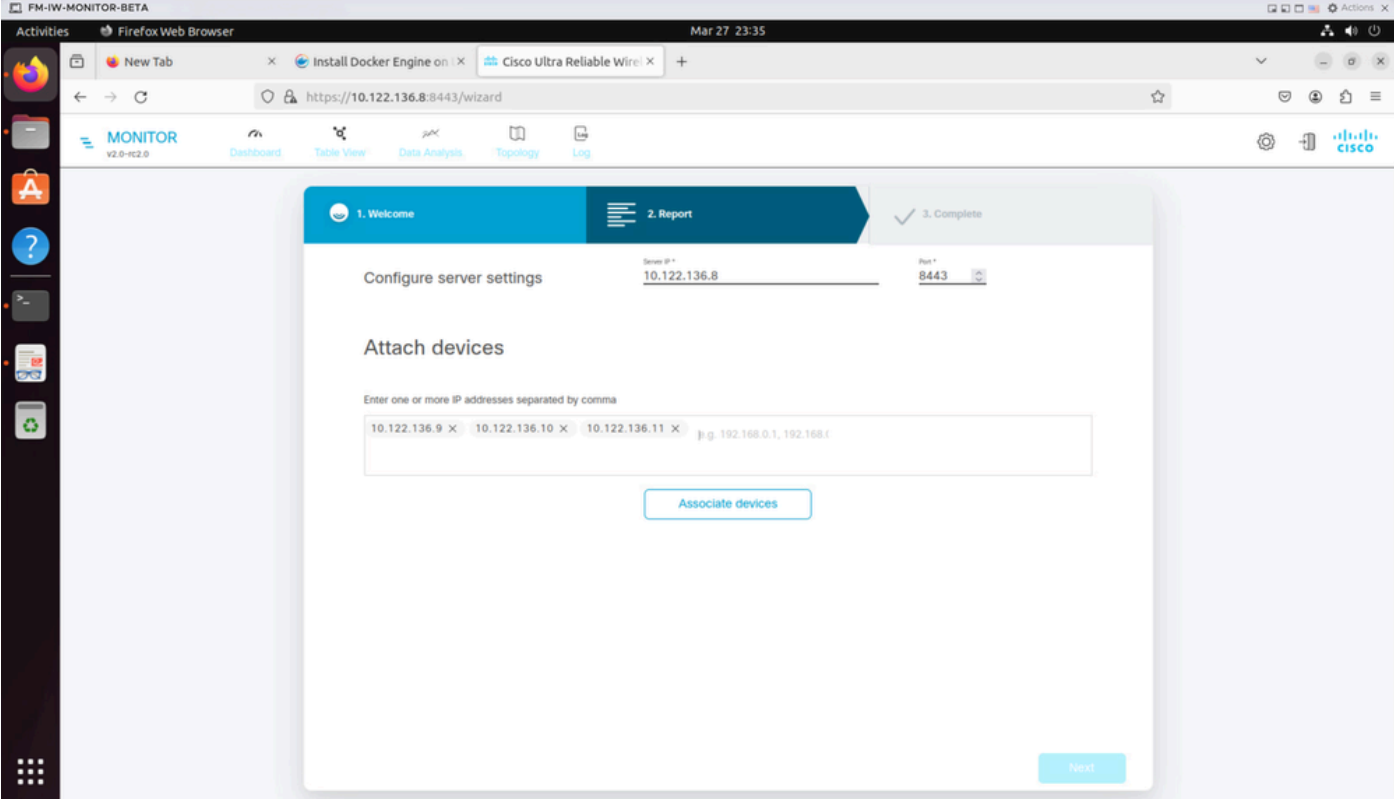

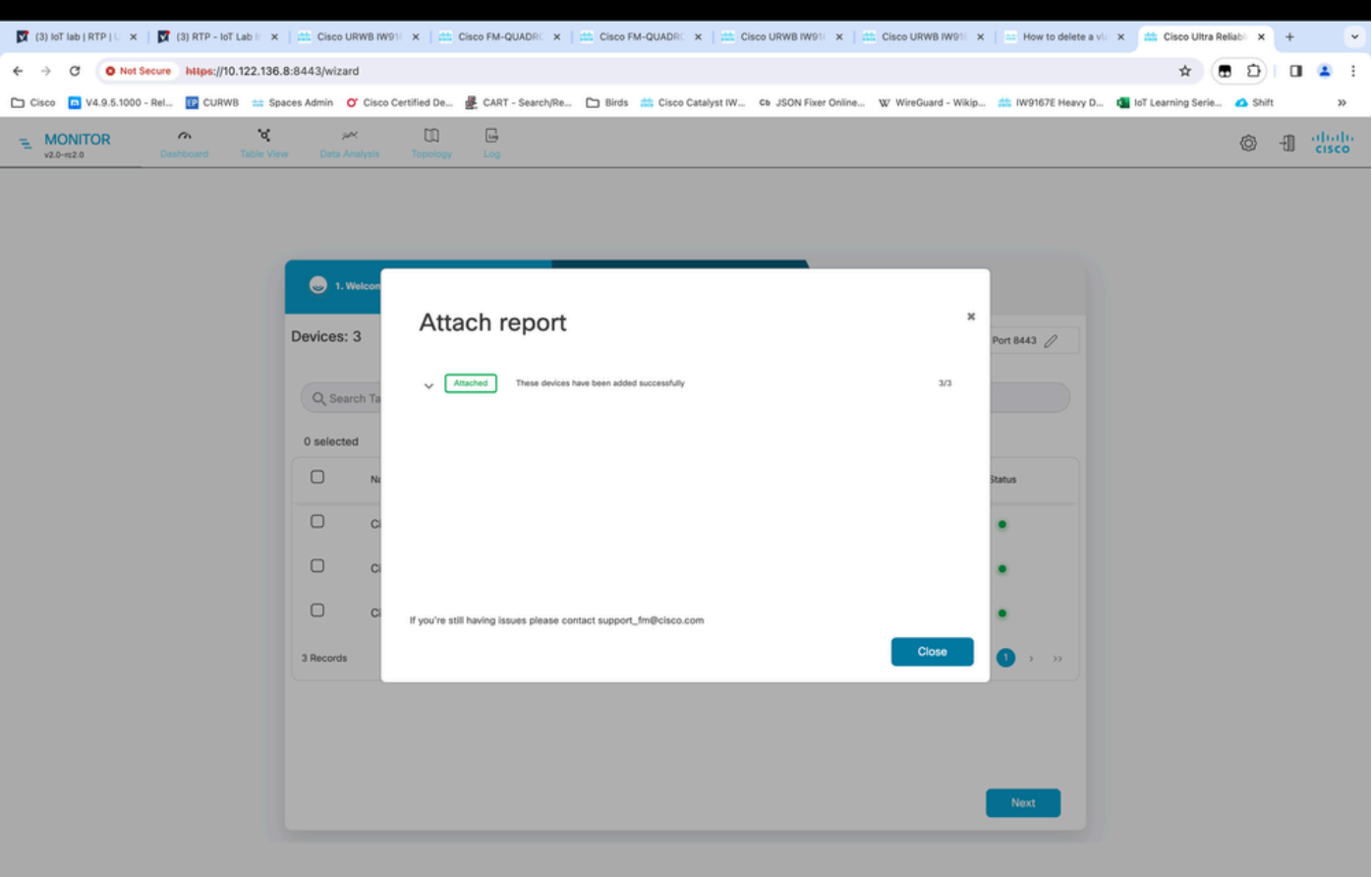

모든 무선 장치가 FM 모니터에 추가되면 대시보드의 홈 화면에서 모든 무선 장치를 볼 수 있 • 습니다.

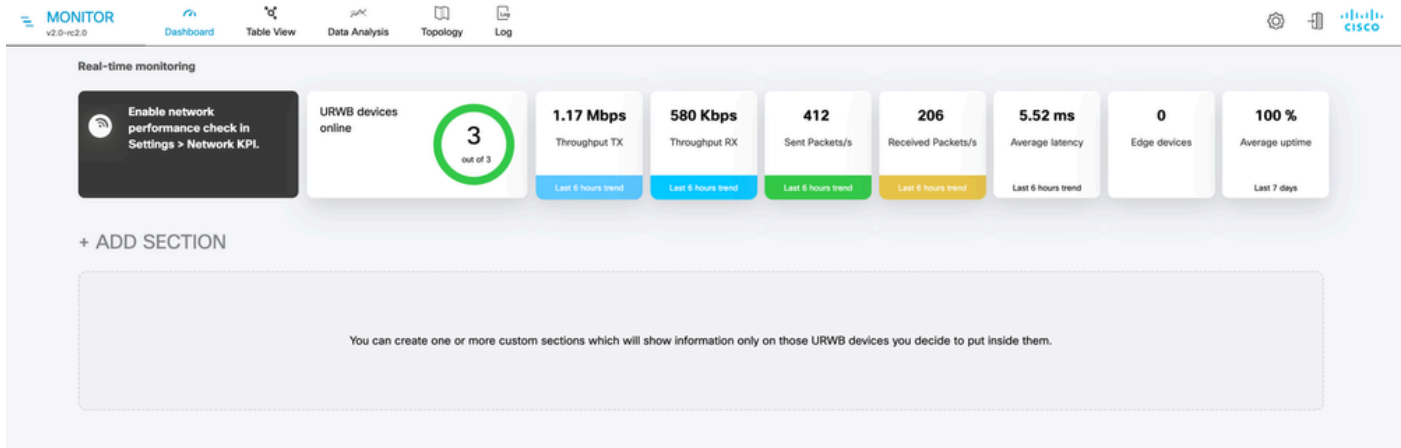

• 모니터에 추가된 모든 디바이스를 표 보기에서 자세히 볼 수 있습니다.

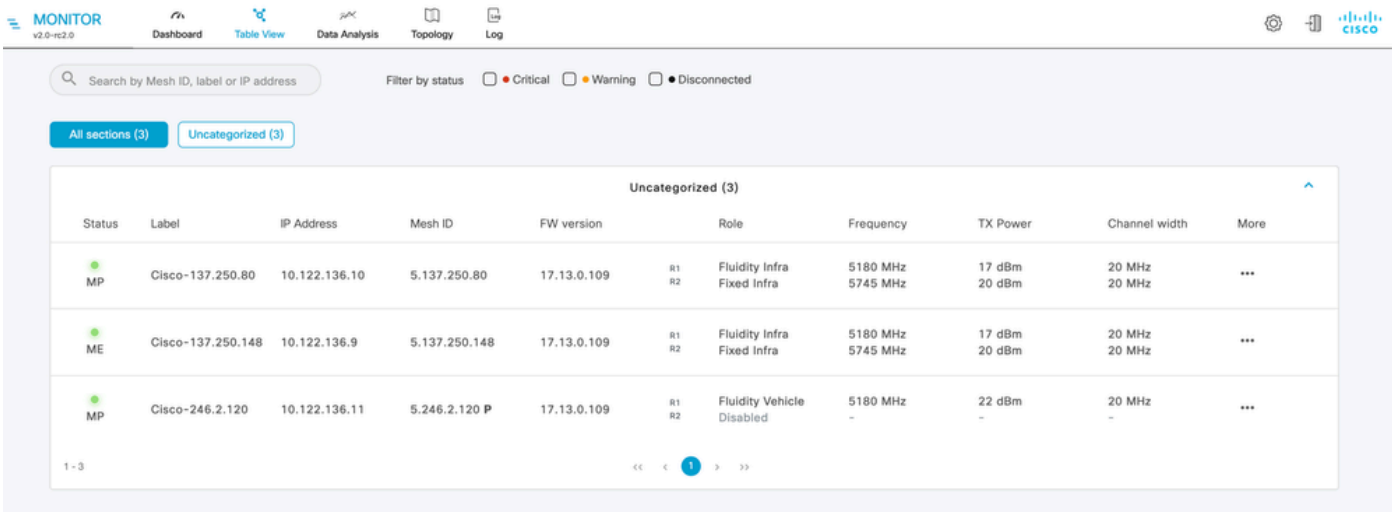

이러한 디바이스는 Settings(설정) > Devices(디바이스) 페이지로 이동하여 모니터에서 제거 • 하거나 추가할 수 있습니다.

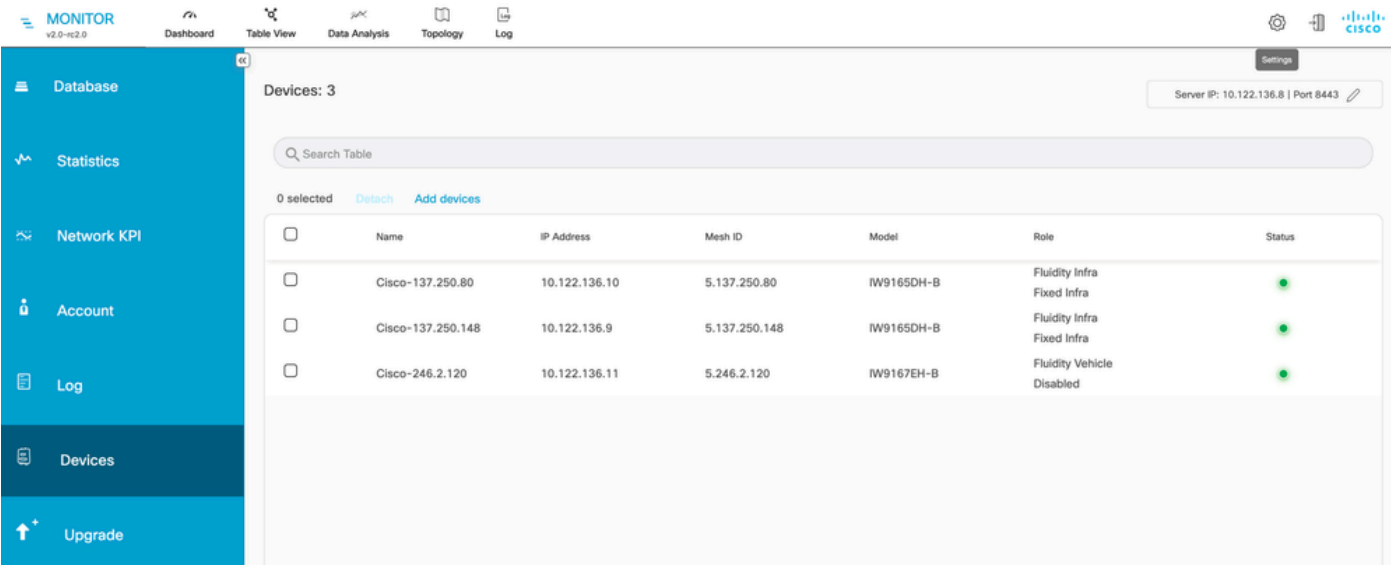

▪ 많은 수의 무선을 위치/기능에 따라 더 작은 섹션으로 그룹화하여 대시보드 홈 페이지에서 더 쉽게 모니터링할 수 있습니다.

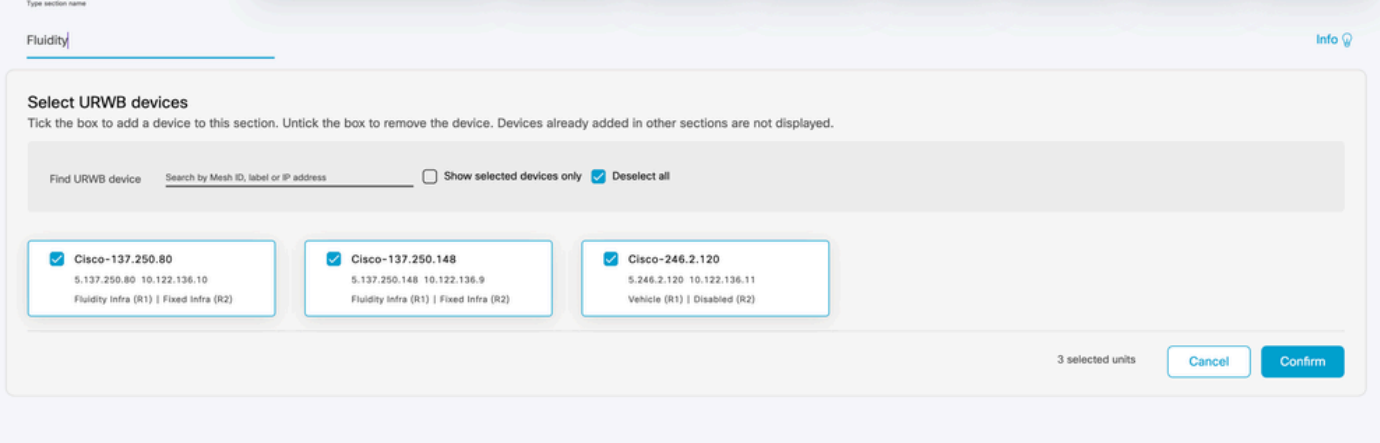

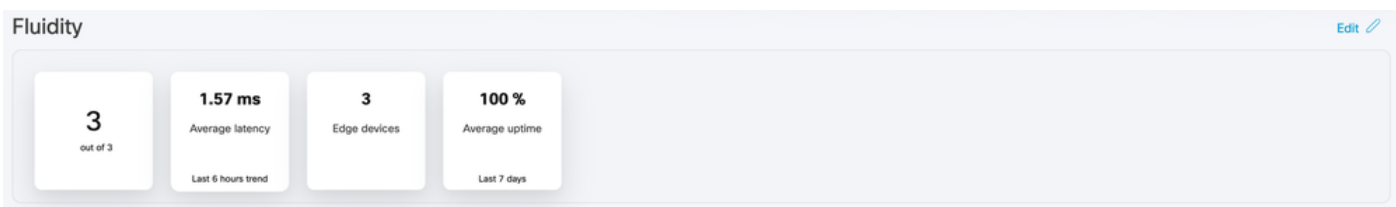

# 데이터 모니터링

∙ 연결을 실시간으로 모니터링하거나 기록 데이터를 찾아보고 문제 해결을 위해 분석할 수 있습 니다. 특정 라디오를 선택해야 한다는 라디오 관점의 성능을 보려면

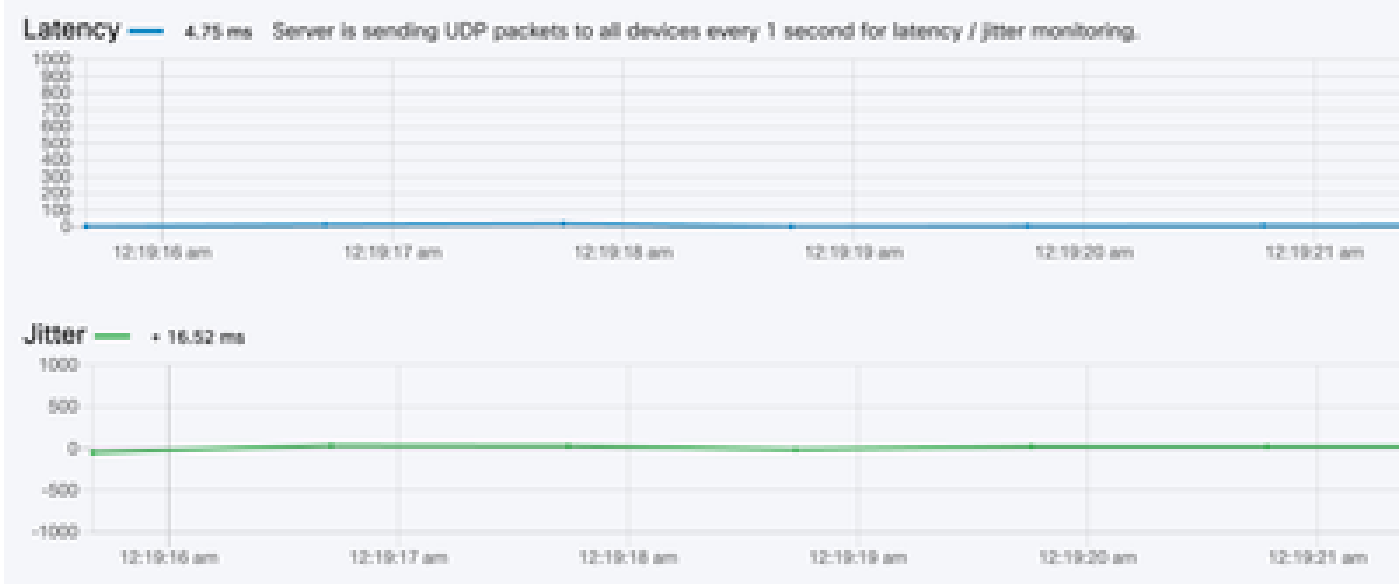

**RSSI** 

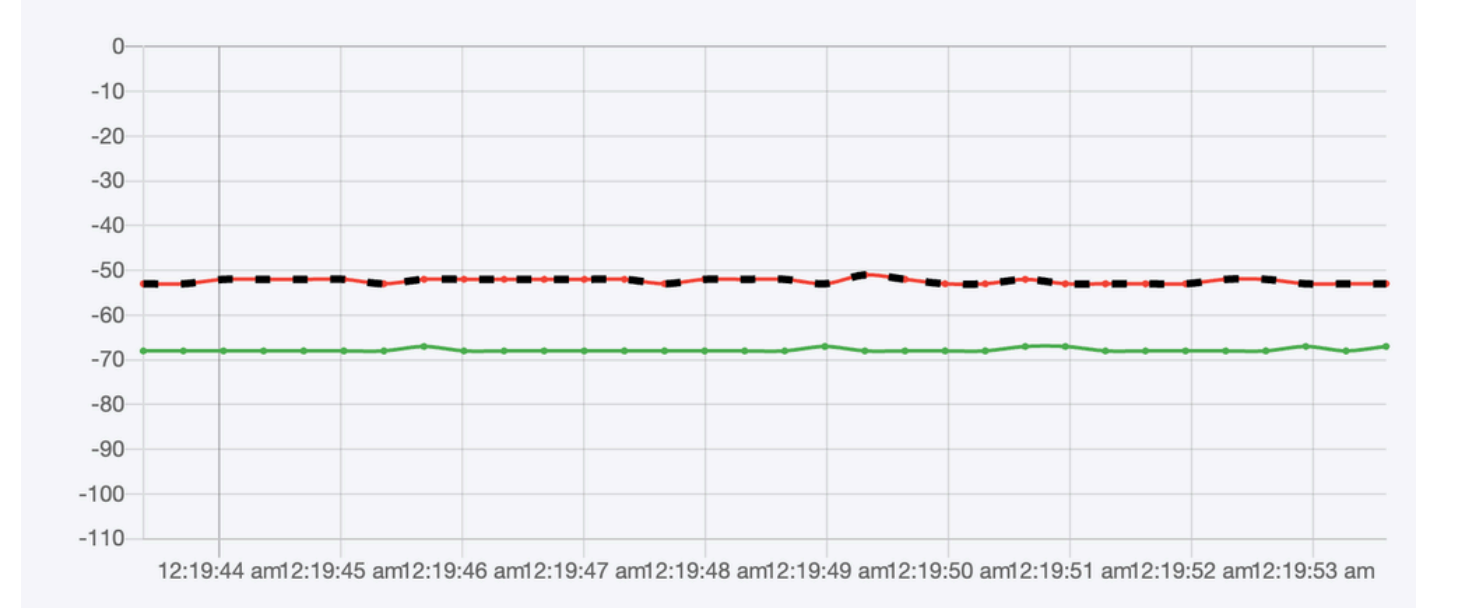

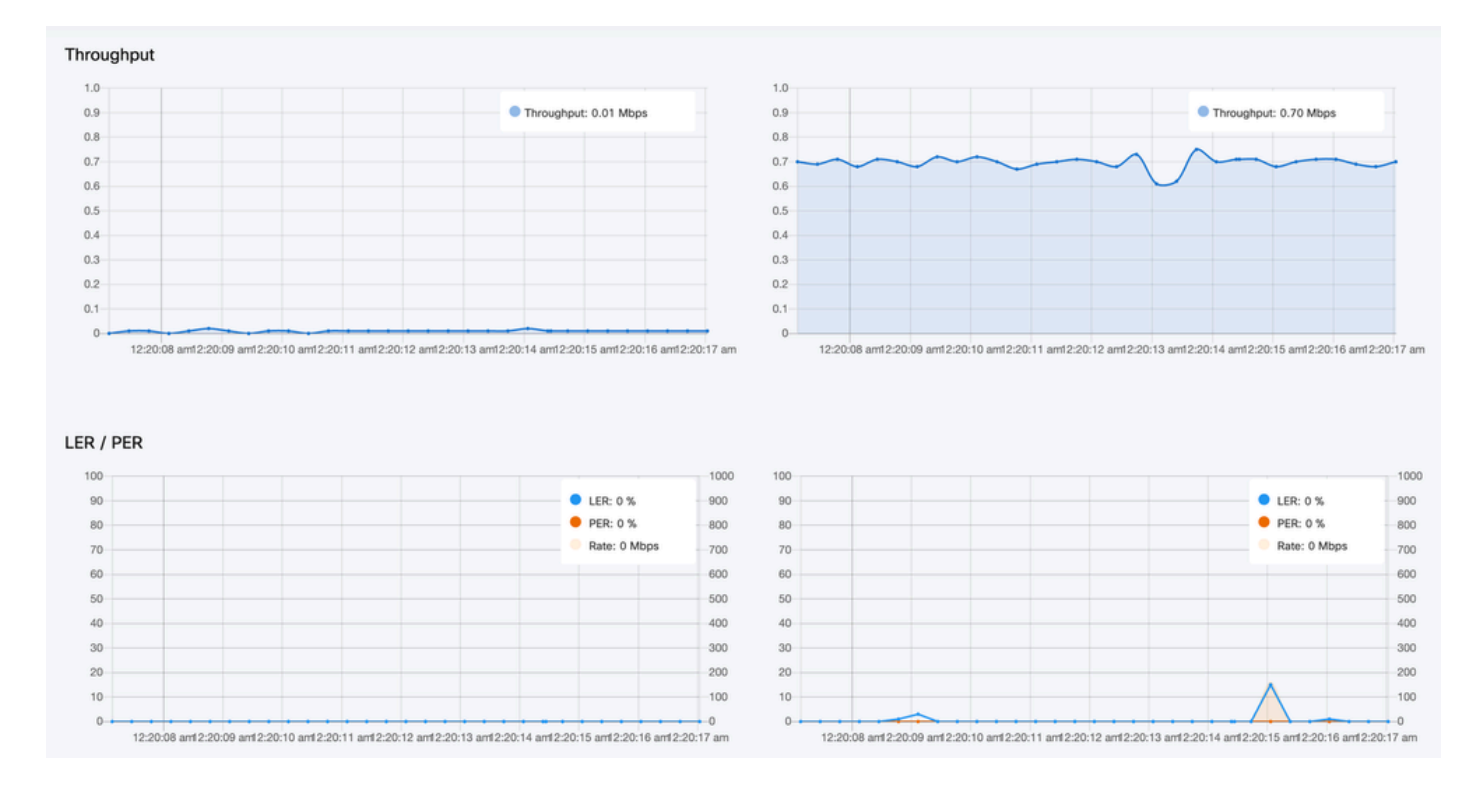

### 라이센스 활성화

FM 모니터를 사용하여 네트워크를 모니터링하려면 먼저 Cisco로부터 활성화 라이센스를 받아 입 력해야 합니다. 설치하는 활성화 라이센스 레벨에 따라 모니터링할 수 있는 Fluidmesh 무선 송수신 기 장치의 수가 결정됩니다. 디바이스 수는 5~5000개입니다.

데모 라이센스 옵션도 제공됩니다. 활성화된 경우 데모 라이센스는 3개월 동안 활성 상태로 유지됩 니다. FM Monitor 라이센스를 업그레이드하면 단일 라이센스로 모니터링할 수 있는 디바이스의 수 를 원래 라이센스된 수에서 늘릴 수 있습니다.

이 번역에 관하여

Cisco는 전 세계 사용자에게 다양한 언어로 지원 콘텐츠를 제공하기 위해 기계 번역 기술과 수작업 번역을 병행하여 이 문서를 번역했습니다. 아무리 품질이 높은 기계 번역이라도 전문 번역가의 번 역 결과물만큼 정확하지는 않습니다. Cisco Systems, Inc.는 이 같은 번역에 대해 어떠한 책임도 지지 않으며 항상 원본 영문 문서(링크 제공됨)를 참조할 것을 권장합니다.